MINISTERIO DE SANIDAD

## **GUÍA RÁPIDA DEL SISTEMA SIGES PARA LA SUBVENCIÓN DE INVESTIGACIÓN**

# Guía para las entidades

**26/08/2020**

### Indice

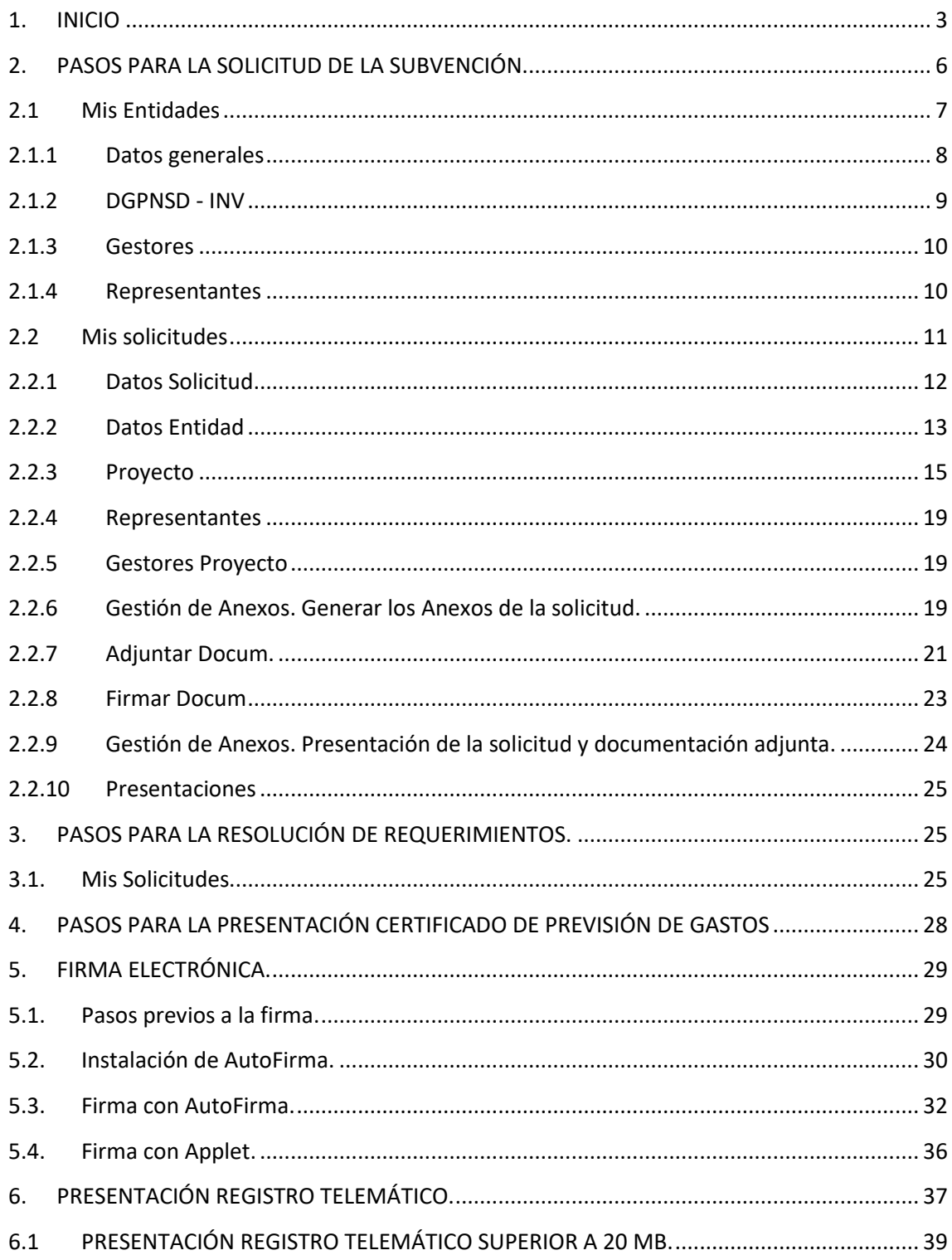

### <span id="page-3-0"></span>**1. INICIO**

La dirección para acceder al Portal Externo de SIGES es: <https://siges.mscbs.es/SIGESPE>

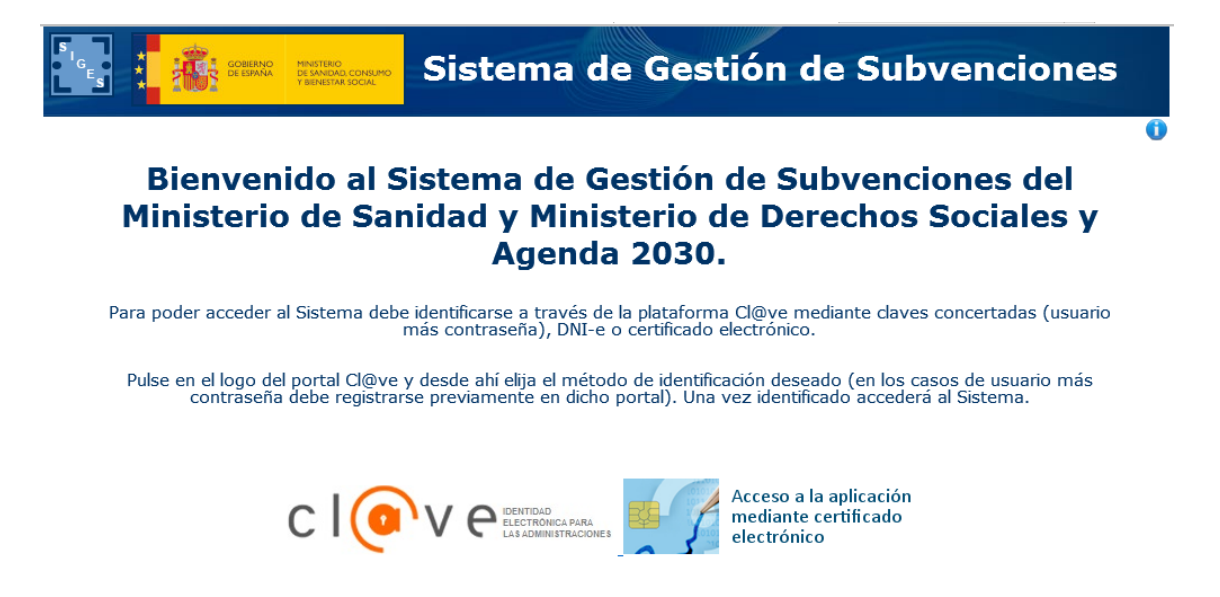

Para identificarse en el sistema es necesario realizarlo a través de la plataforma común Cl@ve para las Administraciones Públicas o directamente a través de certificado digital. Una vez pulse al logotipo correspondiente, si se tratara del acceso Cl@ve aparecerán los diferentes sistemas de identificación permitidos son:

- DNI-e o certificado digital electrónico instalado en el equipo.
- Cl@ve PIN
- Cl@ve permanente

Para más información acceder a la página<http://clave.gob.es/>

Una vez identificado el usuario aparecen las siguientes opciones de menú correspondientes al sistema SIGES en cuestión:

Sistema de Gestión de Subvenciones

Plataforma para la gestión de solicitudes de subvenciones<br>del Ministerio de Sanidad y Ministerio de Derechos Sociales y Agenda 2030

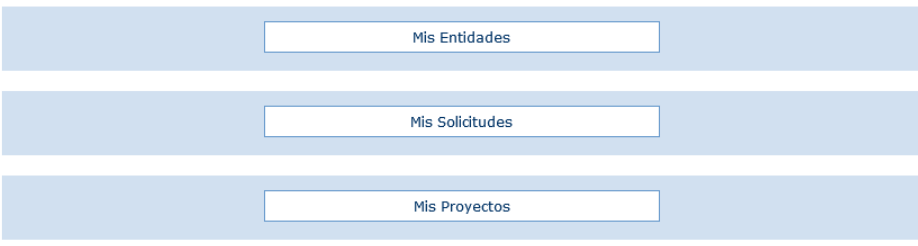

**Mis Entidades:** Acceso a las entidades sobre las que el usuario tiene permiso de administración.

**Mis Solicitudes:** Acceso al listado de todas las solicitudes creadas por el usuario.

#### **IMPORTANTE:**

La primera vez que se entre en el sistema SIGES para solicitar una subvención se recomienda primero ir a la opción Mis entidades, verificar la información asociada o en su caso si no existe la entidad darla de alta y a posteriori ya iniciar la solicitud de la subvención yendo a la opción Mis solicitudes donde se rellena la información de los anexos.

En esta subvención es muy importante diferenciar **tres tipos de usuarios**:

**Gestores:** Estos usuarios están asociados a la entidad y, por tanto, pueden acceder tanto a la opción de menú **Mis Entidades** como **Mis Solicitudes**, pudiendo en este último caso crear y consultar cualquier de las solicitudes a un proyecto de esa entidad. Estos usuarios se pueden dar de alta desde:

1. Pulsando en **Mis Entidades** y la opción de menú **–Gestores**.

**Gestores de Proyecto:** Estos usuarios están asociados a la entidad y a un proyecto, por tanto, desde la opción de menú Mis Entidades no van a ver ninguna, pero sí acceder a la opción **Mis**  **Solicitudes**, pudiendo crear un proyecto y solamente visualizando los proyectos que ha creado o le han dado permiso desde el propio proyecto. Estos usuarios se pueden dar de alta desde:

- 1. Desde la opción **Mis Entidades** y la opción de menú **-DGPNSD -INV** . Desde aquí se da de alta a gestores de proyecto que les damos permiso para crear un proyecto.
- 2. Desde la opción **Mis Solicitudes**, en una solicitud concreta, y desde la opción de menú **–Gestores Proyecto**. Desde aquí se da permiso sobre una solicitud creada para poder modificar los datos de proyecto.

**Representantes:** Estos usuarios son los que tienen que firmar los anexos, la documentación que es de su competencia (por ejemplo el Anexo II debe ser el investigador principal quién lo firme) y presentar de forma telemática toda la solicitud. Estos usuarios se pueden dar de alta desde:

- 1. Desde la opción **Mis Entidades** y la opción de menú **–Representantes.**
- 2. Desde la opción **Mis Solicitudes**, en una solicitud concreta, y desde la opción de menú **–Representantes.**

#### **Características y funcionamiento general en cada una de las pantallas:**

- 1. Todos los campos en pantalla con  $*$  son obligatorios a rellenar.
- 2. Siempre que se quiere modificar alguna información antes hay que pulsar la opción **Modificar:**
	- a. En una tabla aparece dicha opción como una columna (**Modificar**) y asociada a cada registro que se desee modificar.
	- b. En una pantalla en general aparece como un botón al final de la misma **Modificar**.
- 3. Si se quiere dar de alta un nuevo registro asociado a información a registrar en una tabla hay que pulsar siempre el botón **Nuevo/a** *'concepto a añadir'***.**
- 4. Cualquier cambio realizado que se quiera guardar hay que pulsar al botón **Guardar** que aparece al final de la pantalla.
- 5. Cuando se quiere eliminar un registro de una tabla aparece la opción **Eliminar** como una columna y asociada a cada registro que se desee eliminar.
- 6. Además de la navegación por opciones de menú existe la posibilidad de navegar a través de la descripción anidada que aparece en la parte superior de la pantalla. Por ejemplo:
	- a. Si al entrar se pulsa en Mis Solicitudes la descripción anidada es **Inicio > Mis solicitudes.** A medida que vas navegando por las opciones de menú, siempre situadas en la parte izquierda de la pantalla, se va anidando la descripción (conocida como 'migas de pan'). De esta forma nos permite poder volver de

forma rápida a opciones anteriores, por ejemplo si queremos volver a Inicio basta con pulsar con el ratón directamente en Inicio.

b. Si nos encontramos en la descripción anidada **Inicio > Mis solicitudes > Mi solicitud > Mi Entidad > Personal.** La pantalla en la que nos encontramos contiene los datos de Personal de la entidad en cuestión. Si se quieres volver a la pantalla de Mi Solicitud basta con pulsar con el ratón directamente en Mi Solicitud.

### <span id="page-6-0"></span>**2. PASOS PARA LA SOLICITUD DE LA SUBVENCIÓN.**

**Recomendados** para realizar la solicitud de la subvención es pasar por las siguientes opciones de menú en el orden indicado. En cada opción de menú se especifica el apartado en dicho documento donde se explica su funcionamiento.

- 1. Mis Entidades (apartado 2.1)
- 2. Mis Solicitudes
	- a. Datos Solicitud (apartado 2.2.1)
	- b. Datos Entidad (apartado 2.2.2)
	- c. Proyecto (apartado 2.2.3). Una vez finalizado de rellenar los datos del proyecto existe una opción dentro de este apartado que es **Generar Anexo**. Este apartado genera y se firma por parte del Investigador Principal el Anexo II.
	- d. Representantes (apartado 2.2.4)
	- e. Gestión de Anexos (para generar los anexos, apartado 2.2.6)
	- f. Adjuntar Docum. (apartado 2.2.7)
	- g. Firmar Docum. (apartado 2.2.8)
	- h. Gestión de Anexos (para presentar telemáticamente, apartado 2.2.9)

#### **MUY IMPORTANTE:**

**Antes de generar todos los anexos en el punto e.** debe generarse y firmarse por parte del Investigador Principal el Anexo II según se indica en el punto c.

#### **MUY IMPORTANTE:**

**Tanto el paso g. como h. debe entrar en el sistema SIGES el representante legal** con su certificado de persona física o con el certificado de representación emitido a favor del representante legal o con el certificado de persona jurídica emitido a favor de la entidad y en el que actúa por medio del representante legal.

A continuación se describen como guía rápida cada una de estas opciones.

### <span id="page-7-0"></span>**2.1 Mis Entidades**

Opción de menú para mantener la información asociada a los datos de la entidad. Si el usuario gestor perteneciera a más de una entidad en esta opción aparece el listado de dichas entidades.

Se recomienda que antes de dar de alta la solicitud (en la opción Mis Solicitudes) ir primero a esta opción para verificar el contenido de la información, ya que cuando se dé de alta la solicitud estos datos se vuelcan a la solicitud.

Igualmente estos datos rellenos desde esta opción y una vez dada de alta la solicitud pueden ser modificados desde la propia opción Mis Solicitudes.

Se selecciona la entidad a mantener pulsando sobre la opción **Modificar** o bien se da de alta una nueva entidad pulsando sobre el botón **Nueva Entidad**

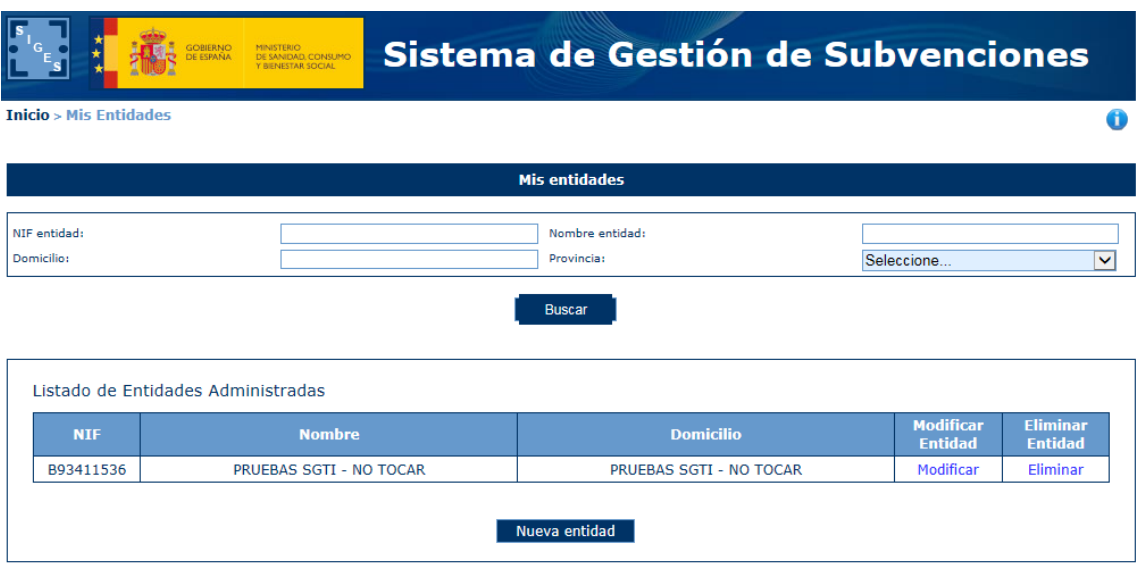

Si se selecciona Nueva Entidad aparece una primera pantalla con los datos iniciales a rellenar.

Una vez guardados los datos, tanto de una nueva entidad como si se ha dado directamente a modificar, aparecen las siguientes opciones de menú situadas a la izquierda e indicamos por cada uno de ellas qué apartados se están rellenando del Anexo I y Anexo II asociados a la subvención de Tercer Sector.

**NOTA:** Las opción de menú **INJUVE** y **–DGPNSD- ONG** no aplican a la subvención Investigación

### <span id="page-8-0"></span>**2.1.1 Datos generales**

**-Datos Generales** La información asociada a esta opción es:

**Nombre** -> la información registrada aquí rellena:

- Campo **Entidad** solicitante del Anexo I.
- Campo **Entidad** del Anexo III.

**Domicilio** -> la información registrada aquí rellena:

Campo **Domicilio** del Anexo I, referido a la entidad

**NIF** *->* la información registrada aquí rellena los campos y apartados siguientes:

- Campo **NIF** del Anexo I.
- Campo **NIF DE LA ENTIDAD** del Anexo III.

**Siglas** -> -> esta información es solicitada para conocer las siglas de la entidad pero no se vuelva a ningún anexo.

**Código Postal**-> la información registrada aquí rellena:

Campo **C.P.** Anexo I, referido a la entidad

**Teléfono** -> la información registrada aquí rellena:

Campo **Teléfono** del Anexo I, referido a la entidad.

**Fax** *->* -> esta información es solicitada para conocer el fax de la entidad pero no se vuelva a ningún anexo.

**Email** *->* la información registrada aquí rellena:

Campo **Correo electrónico** del Anexo I, referido a la entidad

**Web** *->* esta información es solicitada para conocer la web de la entidad pero no se vuelva a ningún anexo.

**Fecha constitución** *->* esta información es solicitada para conocer la fecha de constitución de la entidad pero no se vuelva a ningún anexo.

**Fecha declaración de utilidad pública** *->* esta información es solicitada para conocer la fecha de declaración de utilidad pública de la entidad pero no se vuelva a ningún anexo.

**Provincia -**> la información registrada aquí rellena:

Campo **Provincia** del Anexo I, referido a la entidad

**Localidad** -> la información registrada aquí rellena:

Campo **Población** del Anexo I, referido a la entidad

**Tipo constitución** -> esta información es solicitada para conocer la forma jurídica elegida para su constitución, que puede ser: Asociación – Federación – Confederación – Unión- Fundación. Esta información es solicitada para conocer la fecha de constitución de la entidad pero no se vuelva a ningún anexo.

**Ámbito Territorial***->* esta información es solicitada para conocer el ámbito territorial de la entidad pero no se vuelva a ningún anexo.

**Fines** -> esta información es solicitada para conocer los fines de la entidad pero no se vuelca a ningún anexo.

### <span id="page-9-0"></span>**2.1.2 DGPNSD - INV**

#### **-DGPNSD-INV**

Esta opción de menú sirve para dar de alta a los diferentes **gestores de proyecto** de la entidad, que, como se ha indicado anteriormente (Apartado 1. Inicio), van a poder crear proyectos y solamente van a tener permisos en los proyectos que creen.

#### **IMPORTANTE:**

Cuando un gestor de proyecto creado en esta opción de menú crea un proyecto puede dar permisos a otros gestores de proyecto desde la propia solicitud. Ver apartado **2.2.5 Gestores Proyecto.**

### <span id="page-10-0"></span>**2.1.3 Gestores**

#### **-Gestores**

Esta pantalla no rellena ningún apartado de los anexos. Sirve para dar de alta a los gestores de la entidad. Estos usuarios, como se ha indicado anteriormente (Apartado 1. Inicio), se encargan del mantenimiento de los datos de entidad (opción de menú **Mis Entidades**) y pueden consultar y modificar también todas las solicitudes asociadas a un proyecto de esa entidad (opción de Menú **Mis Solicitudes**).

La **acción capacidad de firma** viene determinada porque el gestor puede firmar electrónicamente anexos o documentos solicitados en la convocatoria que se presenten. Por supuesto éste gestor tendrá que ser representante legal (ver la opción de menú Representantes).

#### **IMPORTANTE:**

Todo representante legal tiene que ser un gestor para que pueda entrar en la aplicación. De entre los representantes legales tendrán capacidad de firma aquellas que en la opción Acción Capacidad de Firma se haya pulsado sobre **Añadir capacidad de firma**.

#### <span id="page-10-1"></span>**2.1.4 Representantes**

#### **- Representantes**

Guía rápida del sistema SIGES para la subvención Investigación mententes relativa de Página 10

La lista de representantes legales de la entidad.

#### **IMPORTANTE:**

Todo representante legal que vaya a firmar con certificado digital, para presentar por registro electrónico, tiene que estar dado de alta como gestor con capacidad de firma (esto se consigue en la opción de menú **–Gestores** pulsando sobre la opción **Añadir capacidad de firma**).

### <span id="page-11-0"></span>**2.2 Mis solicitudes**

Si se entra como **gestor** visualiza la relación de solicitudes que haya creado la entidad a través de este sistema.

Si se entra como **gestor proyecto** visualiza la relación de solicitudes de los proyectos de los cuales es gestor proyecto (o ha creado o le han dado permiso).

Se selecciona la solicitud a mantener pulsando sobre la opción **Modificar** o bien se da de alta una nueva solicitud pulsando sobre el botón **Nueva Solicitud .**

Si se selecciona Nueva Solicitud los pasos iniciales son:

- Se elige a la convocatoria a la que se quiere presentar dando a la Acción **Seleccionar**.
- Se debe elegir una entidad dando al botón Seleccionar entidad.
- Se selecciona la entidad dando a la Acción **Seleccionar** y posteriormente pulsando el botón **Guardar**.
- La solicitud se encuentra en estado **Borrador Entidad**.

Una vez guardados los datos, tanto de una nueva solicitud como si se ha dado directamente a modificar, aparecen las siguientes opciones de menú situadas a la izquierda e indicamos por cada uno de ellas qué apartados se están rellenando los anexos asociados a la subvención de Investigación:

- -Datos Solicitud
- Datos Entidad
- Proyecto
- Representantes
- Gestores Proyecto
- Adjuntar Docum.
- Fimar Docum.
- Presentaciones
- Gestión de Anexos.

### <span id="page-12-0"></span>**2.2.1 Datos Solicitud**

**-Datos Solicitud** -> se rellena la siguiente información:

- Datos de Contacto -> la información registrada aquí rellena los **Datos de contacto para gestionar la subvención** del Anexo I
- E-mail para aviso de disponibilidad de notificaciones en sede electrónica-> campo **Email para aviso de disponibilidad de notificaciones en sede electrónica** del Anexo I.
- Centro de investigación -> La información a rellenar aquí:

**Nombre** -> la información registrada aquí rellena:

Campo **Centro** de realización del proyecto del Anexo I.

**Departamento** -> esta información es solicitada para conocer el departamento del centro de realización del proyecto pero no se vuelva a ningún anexo.

**Domicilio** *->* la información registrada aquí rellena:

 Campo **Domicilio** del Anexo I, referido al centro de realización del proyecto.

**Código Postal** ->.

Campo **C.P.** del Anexo I, referido al centro de realización del proyecto.

**Teléfono** -> esta información es solicitada para conocer el teléfono del centro de realización del proyecto pero no se vuelva a ningún anexo.

**Fax** *->* esta información es solicitada para conocer el fax del centro de realización del proyecto pero no se vuelva a ningún anexo.

**Email** *->* esta información es solicitada para conocer el fax del centro de realización del proyecto pero no se vuelva a ningún anexo.

**Comunidad Autónoma** *->* esta información es solicitada para conocer el fax del centro de realización del proyecto pero no se vuelva a ningún anexo.

**Provincia -**> la información registrada aquí rellena:

 Campo **Provincia** del Anexo I, referido al centro de realización del proyecto.

**Localidad** -> la información registrada aquí rellena:

 Campo **Población** del Anexo I, referido al centro de realización del proyecto.

**Tipo Centro** -> Debe seleccionarse entre los valores: Agencia, Escuela, Fundación, Hospital, Instituto o Universidad. En su defecto existe el valor No aplicable. Esta información no se vuelva a ningún anexo.

**Ámbito** *->* Debe seleccionar entre los valores: Público o Privado. El valor seleccionado rellena:

Campo **Ámbito** del Anexo I, referido a la entidad solicitante.

### <span id="page-13-0"></span>**2.2.2 Datos Entidad**

#### **-Datos Entidad** ->

#### **IMPORTANTE:**

Los datos que se van a visualizar en cada una de las opciones de menú **son los datos volcados de los que se han ido manteniendo desde la opción Mis Entidades**. Si fuera preciso modificar algún dato ya volcado, desde esta opción –Datos Entidad- se permite modificarlos **pero solo afectarán a la solicitud en sí y, por tanto, serán los que realmente figuren en los anexos correspondientes a presentar como solicitud**. Es decir, no quedarán guardados en los apartados correspondientes de **Mis Entidades**.

**-Datos Generales** La información asociada a esta opción es:

**Nombre** -> la información registrada aquí rellena:

- Campo **Entidad** solicitante del Anexo I.
- Campo **Entidad** del Anexo III.

**Domicilio** -> la información registrada aquí rellena:

Campo **Domicilio** del Anexo I, referido a la entidad

**NIF** *->* la información registrada aquí rellena los campos y apartados siguientes:

- Campo **NIF** del Anexo I.
- Campo **NIF DE LA ENTIDAD** del Anexo III.

**Siglas** -> -> esta información es solicitada para conocer las siglas de la entidad pero no se vuelva a ningún anexo.

**Código Postal**-> la información registrada aquí rellena:

Campo **C.P.** Anexo I, referido a la entidad

**Teléfono** -> la información registrada aquí rellena:

Campo **Teléfono** del Anexo I, referido a la entidad.

**Fax** *->* -> esta información es solicitada para conocer el fax de la entidad pero no se vuelva a ningún anexo.

**Email** *->* la información registrada aquí rellena:

Campo **Correo electrónico** del Anexo I, referido a la entidad

**Web** *->* esta información es solicitada para conocer la web de la entidad pero no se vuelva a ningún anexo.

**Fecha constitución** *->* esta información es solicitada para conocer la fecha de constitución de la entidad pero no se vuelva a ningún anexo.

**Fecha declaración de utilidad pública** *->* esta información es solicitada para conocer la fecha de declaración de utilidad pública de la entidad pero no se vuelva a ningún anexo.

**Provincia -**> la información registrada aquí rellena:

- Campo **Provincia** del Anexo I, referido a la entidad
- Campo **Provincia** del Anexo IV.

**Localidad** -> la información registrada aquí rellena:

- Campo **Población** del Anexo I, referido a la entidad
- Campo **Localidad** del Anexo IV.

**Tipo constitución** -> esta información es solicitada para conocer la forma jurídica elegida para su constitución, que puede ser: Asociación – Federación – Confederación – Unión- Fundación. Esta información es solicitada para conocer la fecha de constitución de la entidad pero no se vuelva a ningún anexo.

**Ámbito Territorial***->* esta información es solicitada para conocer el ámbito territorial de la entidad pero no se vuelva a ningún anexo.

**Fines** -> esta información es solicitada para conocer los fines de la entidad pero no se vuelca a ningún anexo.

### <span id="page-15-0"></span>**2.2.3 Proyecto**

#### **-Proyecto->**

Inicialmente se solicita rellenar la siguiente información asociada al proyecto:

- **Tipo de proyecto** -> Solamente se despliega el valor independiente.
- Pulsar botón **Continuar**.
- **Duración** -> Se elige entre los valores: 1 año de ejecución, 2 años de ejecución o 3 años de ejecución. Esta información se utiliza para poder solicitar la cuantía de subvención por cada anualidad indicada.
- **Título** -> Se rellena el título del proyecto y se recoge este dato en:
	- o Campo **Titulo del proyecto** del Anexo I.
	- o Campo **Nombre del Proyecto** del Anexo II.
- **Tipo de investigación** -> Se elige entre los valores: Básica, Clínica, Epidemiologías, Servicios de Salud, Social y Salud Pública. Esta información se recoge en el Anexo I en la tabla **Datos del proyecto de Investigación**, apartado **Área**.
- **Plan de Acción** -> Se informa del Plan de acción asociado a la convocatoria de esta subvención. Este dato es informativo, no se puede modificar.
- **Palabras Clave** -> Debe registrarse las palabras claves asociadas a este proyecto usando como fuentes el Medical Subjects Headings, MeSH, del Index Medicus. No pueden ser más de 6 palabras y deben ir en mayúsculas y sin tildes.
- Se pulsa el botón **Guardar**.

Una vez guardados los datos, tanto de un nuevo proyecto como si se ha dado directamente a modificar, aparecen las siguientes opciones de menú situadas a la izquierda e indicamos por cada uno de ellos qué apartados se están rellenando principalmente del Anexo II.

**-Datos Generales** -> Se visualizan los datos registrados que se pueden modificar.

- **Tipo de proyecto** -> Con valor INDEPENDIENTE.
- Pulsar botón **Continuar**.
- **Duración** -> Se elige entre los valores: 1 año de ejecución, 2 años de ejecución o 3 años de ejecución. Esta información se utiliza para poder solicitar la cuantía de subvención por cada anualidad indicada.
- **Título** -> Se rellena el título del proyecto y se recoge este dato en:
	- o Campo **Titulo del proyecto** del Anexo I.
	- o Campo **Nombre del Proyecto** del Anexo II.
- **Tipo de investigación** -> Se elige entre los valores: Básica, Clínica, Epidemiologías y Servicios de Salud. Esta información se recoge en el Anexo I en la tabla **Datos del proyecto de Investigación**, apartado **Área.**
- **Plan de Acción** -> Se informa del Plan de acción asociado a la convocatoria de esta subvención. Este dato es informativo, no se puede modificar.
- **Palabras Clave**-> Debe registrarse las palabras claves asociadas a este proyecto usando como fuentes el Medical Subjects Headings, MeSH, del Index Medicus. No pueden ser más de 6 palabras y deben ir en mayúsculas y sin tildes. Esta información se recoge en apartado 1 del Anexo II.
- Se pulsa el botón **Guardar**.

**-Línea Temática prioritaria**-> En esta opción se seleccionan las líneas prioritarias, de entren las que se publican en la convocatoria y en base a las acciones del Plan de Acción correspondiente. También se pueden indicar otras líneas temáticas prioritarias pulsando al botón **Modificar**. Toda esta información se recoge en el Apartado 7 del Anexo II.

**-Subvenciones Anteriores** -> En esta opción de menú se solicita la información necesaria a si el proyecto es de continuación o/y ha sido subvencionado anteriormente o no. Por defecto tienen el valor No, si se quiere modificar y rellenar la información asociada, según el caso, debe pulsar al botón **Modificar**. Toda la información que se va solicitando desde esta opción de menú corresponde al Apartado 1 del Anexo II.

**-Personal Predoctoral** -> Apartado 4 del Anexo II.

**-Estancia NIDA** -> Apartado 5 del Anexo II.

**-Investigadores**-> Se solicita primero la provincia del domicilio del Investigador y una vez seleccionada se pide la información necesaria asociada al mismo, indicando también si se trata del investigador principal o no (campo **Investigador principal**). Los campos que se solicita información (importante, todos son obligatorios \* a rellenar) son:

- **Nombre, Apellidos NIF/NIE/Pasaporte, Titulación y Sexo** -> Apartado 2 del Anexo II.
- **Cargo** -> la información registrada aquí rellena:
	- o Campo **Cargo en el centro** del Anexo I, solamente del investigador principal
	- o Campo **CARGO** del apartado 2 del Anexo II.
- **Relación contractual** -> Campo **Relación Contractual** del Anexo I, en el caso del Investigador principal.

Otro tipo de información asociada a los investigadores a rellenar:

 **Nacionalidad, Fecha de nacimiento, provincia, localidad, domicilio, código postal, teléfono, fax , email, Proyectos participados.**

#### **IMPORTANTE:**

Los campos código postal, teléfono y fax son campos numéricos.

El campo fecha de nacimiento es un campo de tipo fecha de formato dd/mm/aaa.

Verifique después de guardar que al final de pantalla no tiene avisos por no haber rellenado algún campo o no corresponder al tipo de dato esperado.

**-Historial Científico Técnico** -> Apartado 3 del Anexo II.

**-Datos proyecto I**->Se rellenan los siguientes campos pulsando antes a **Modificar**:

- **Resumen del proyecto** -> Apartado 6 del Anexo II.
- **Situación actual** -> Apartado 7 del Anexo II.
- **Metodologías** -> Apartado 9 del Anexo II.

**-Datos proyecto II** -> Se rellenan los siguientes campos pulsando antes a **Modificar**:

- **Resultados previsibles** -> Apartado 11 del Anexo II.
- **Aplicabilidad de resultados** -> Apartado 11 del Anexo II.
- **Medios materiales con que se cuenta inicialmente para realizar el proyecto** > Apartado 13 del Anexo II.
- **Plan de difusión y transferencia de resultados a la ciudadanía** -> Apartado 12 del Anexo II.

**-Presupuesto** -> Apartado 14 del Anexo II. Cada nuevo concepto a especificar de los generales se debe pulsar al botón **Nuevo** *<<tipo de concepto>>*.Cualquier acción de modificación y eliminación de un concepto debe pulsarse a las opciones **Modificar** o **Eliminar** en las columnas Acción Modificar o Acción Eliminar respectivamente.

**-Justificación pres.** -> Apartado 15 del Anexo II.

**-Objetivos** -> Apartado 8 del Anexo II.

**-Plan de trabajo** -> Apartado 10 del Anexo II, rellenando los campos:

- **Describa brevemente la asignación de tareas para cada miembro del equipos**
- **Fases del proyecto y por cada fase sus tareas, indicando fecha inicio y fin.**
- **Plan de trabajo**
- **Lugar de realización**

**-Financiación** -> Se rellenan los siguientes campos:

- **Solicitudes de financiación realizadas a otros organismos** -> Apartado 16 del Anexo II.
- **Proyecto subvencionado por otro organismo** -> Apartado 17 del Anexo II.

**-Generar Anexo** -> Esta opción sirve para generar el Anexo II para que sea firmado por el Investigador Principal. Previo al paso de generar el anexo pasa una serie de avisos/validaciones. En el caso de las validaciones es necesario superarlas para continuar en la generación del anexo. Una vez superadas obligatoriamente las validaciones se pulsa al botón **Continuar** debiendo indicar a continuación la Localidad desde la cual se presenta la subvención. Antes de firmar digitalmente existe la opción Descargar borrador anexo del proyecto, de esta manera se puede imprimir el borrador y comprobar que está correcto previo a su firma. Si ya decide firmarlo debe pulsar al botón **Firmar digitalmente.**

#### **IMPORTANTE:**

Previo a realizar la firma por favor lea el **apartado 5.1 Pasos previos a la firma**). Según indica en ese apartado, se ejecutará la firma según el navegador que se use ya sea por applet (ver apartado **5.4. Firma con Applet**) o por la aplicación AutoFirma del MINHAP (ver apartado **5.3. Firma con AutoFirma**).

Guía rápida del sistema SIGES para la subvención Investigación mentes relacionales de Página 18

Los pasos a seguir para cada documento a firmar son:

1. Pulsar **Firmar digitalmente**

#### **IMPORTANTE**:

En el caso de firma con applet puede tardar unos minutos en cargarse el applet. **No intenten hacer ninguna actuación** hasta que salga la pantalla indicada en el **punto 5.4. Firma con Applet**.

- 2. Una vez firmado se podrá descarga el anexo firmado (pulsando en el enlace Descargar anexo del proyecto) y en su caso si desea realizar alguna modificación tendrá que borrar el anexo (pulsando al botón **Borrar anexo del proyecto**) y volverlo a generar y a firmar como se ha indicado en los pasos anteriores.
- 3. Una vez generado el Anexo II la opción de menú cambia a la etiqueta **–Anexo Generado**

### <span id="page-19-0"></span>**2.2.4 Representantes**

**-Representantes** -> Representante legal de la entidad.

### <span id="page-19-1"></span>**2.2.5 Gestores Proyecto**

**-Gestores Proyecto** -> Gestores de proyecto de la entidad.

Esta pantalla no rellena ningún apartado de los anexos. Sirve para dar de alta gestores de proyecto. Desde esta opción, el gestor o gestor de proyecto que se encuentre en la solicitud, puede dar permisos a otros usuarios para que puedan ser gestores del proyecto en cuestión, dándoles permisos sobre el mismo para poder realizar las modificaciones que correspondan.

### <span id="page-19-2"></span>**2.2.6 Gestión de Anexos. Generar los Anexos de la solicitud.**

Esta opción de menú, cuando se accede sin solicitud generada, se utiliza para generarla con los anexos correspondientes, según la información rellena en el sistema.

Si no existe ninguna solicitud generada aparece la pantalla de validaciones y avisos correspondientes que se han de cumplir para que se pueda generar el documento. Entre las validaciones se encuentra el haber generado y firmado previamente por el Investigador principal el Anexo II (**Apartado 2.2.3 Proyecto**, opción de menú **-Generar Anexo).**Cuando el estado de todas las validaciones sea superado se podrán generar los anexos. Los avisos no superados no impiden su generación.

En caso que el resultado de la validación sea positivo aparecerá el botón "Continuar" para poder seguir adelante con el proceso, de generación:

- 1. Se pulsa el botón **Continuar**
- 2. Se solicita la siguiente información para la generación de la solicitud:
	- a. El representante legal que vaya a firmar la solicitud con los anexos.
	- b. Localidad desde la cual se realiza la presentación de la solicitud.
	- c. Señalar la casilla correspondiente, a los casos que aparecen en pantalla, en los que se va a dar autorización o no a la Delegación de Gobierno para el Plan Nacional sobre Drogas para consultar y, en su caso, recabar los documentos que sean precisos a través de los medios indicados en pantalla. Esta autorizaciones están marcadas por defecto  $\Box$ , si no dese la autorización expresamente tiene que desmarcar el check

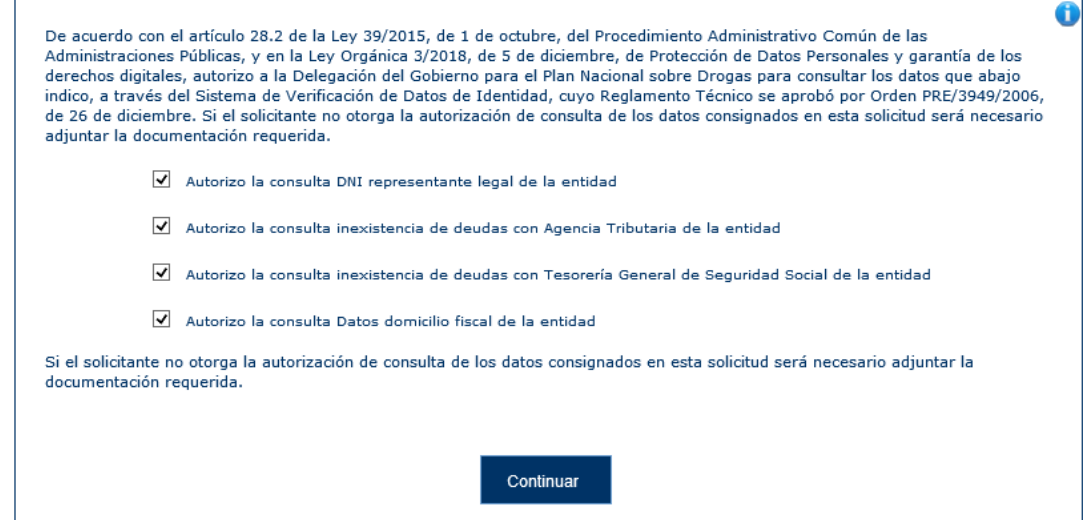

En conclusión:

i. Si se señala casilla se entiende que SI da autorización al caso asociado.

- ii. Si no se señala casilla se entiende que NO da autorización al caso asociado.
- 3. Se pulsa **Continuar** y empieza la generación de los anexos de la solicitud. Espere hasta que termine su generación.
- 4. Se puede descargar documento de la solicitud para realizar comprobaciones si se desea (**Acción Ver** pulsar sobre **Ver**).

#### **IMPORTANTE:**

Si se desea volver a generar los anexos, por quererse realizarse alguna modificación, debería eliminarse previamente desde esta opción de menú en **Acción Eliminar** y pulsando a **Eliminar**.

Una vez generado los anexos deben ser firmados desde la opción de menú **–Fimar Docum**.

### <span id="page-21-0"></span>**2.2.7 Adjuntar Docum.**

#### **-Adjuntar Docum.**

Esta opción se utiliza para subir la documentación solicitada en la subvención que no sea la solicitud con los anexos asociados.

#### **MUY IMPORTANTE:**

Se puede adjuntar documentos en formato .PDF o documentos firmados, por fuera de la plataforma SIGES, en PAdES (\* signed.pdf).

Los pasos a seguir para cada documento a presentar son:

- **1.** Pulsar **Nuevo documento**
- 2. *Descripción del documento* que se va a adjuntar.

#### **IMPORTANTE:**

En este campo de descripción se PIDE que se haga una descripción **CLARA** y **CORRECTA** del documento que se está adjuntando.

- 3. *Seleccionar el documento* concreto a subir (con opción Examinar para buscar su ubicación).
- 4. Si el documento adjuntado NO es documento firmado (en formato .PDF) al pulsar a la opción **Subir documento** entonces:
	- 4.1 Aparecerá una pantalla que solicita los representantes/investigador principal que vayan a firmar (recuerde que tienen que estar dados de alta previamente como representantes legales en la opción de menú **– Representantes** o como Investigador Principal del proyecto):
		- Pulsar **Añadir.** Aparece el representante indicado en el **apartado 2.2.4. Representantes** o el investigador principal**.**
		- Pulsar **Seleccionar** en el representante o/y investigador principal (según corresponda según la documentación y de quién sea competencia su firma)
	- 4.2 Cuando haya finalizado pulsar a **Guardar**
	- 4.3 El documento se dejará pendiente de firma en la opción de menú **-Firmar Docum**.
- 5. Si el documento adjuntado ES un documento pdf firmado previamente, de forma externa a SIGES en PAdES, al pulsar a la opción **Subir documento** entonces:
	- 5.1 Si el documento tiene una firma válida entonces le aparecerá un mensaje indicándole que *El fichero ya contiene una firma, ¿Quiere firmarlo nuevamente?*.
		- Si indica SI, se volverán a aparecer lo indicado desde el punto 4.1 y 4.2 quedando como se indica en el punto 4.3 pendiente de firma desde la opción de menú **-Firmar Docum**.
		- Si indica NO, el documento se adjunta indicando en la columna Estado como Firmado y no queda pendiente de firma en la opción de menú **- Firmar Docum**.
- 6. Si el documento adjuntado ES un documento pdf firmado previamente, de forma externa a SIGES en XAdES, al pulsar a la opción **Subir documento** entonces:
	- 6.1 Si el documento tiene una firma válida entonces lo adjuntara indicando en la columna estado como **Firmado**.

#### **IMPORTANTE:**

Todos los documentos que se dejan pendientes de firma en la opción **–Fimar Docum**. deben firmarse por el/la representante legal, mientras no lo estén, el valor en la columna Estado es de **Pendiente de firma**.

### <span id="page-23-0"></span>**2.2.8 Firmar Docum**

#### **-Firmar Docum.**

Esta opción se utiliza para firmar la documentación con el certificado digital del representante legal o investigador principal (según corresponda). La documentación que aparece es:

- 1. Aquella documentación que se haya adjuntado la opción de menú **–Adjuntar Docum**. y se haya especificado que SÍ es necesaria su firma. Los documentos que se hayan adjuntado y se ha especificado que no es necesaria su firma no aparecerán en esta relación de documentos.
- 2. La solicitud generada con los anexos de la convocatoria desde la opción de menú **– Gestión de Anexos** (sólo el representante legal).

La firma de la documentación y solicitud se tiene que realizar antes de presentar por registro electrónico.

#### **IMPORTANTE:**

Previo a realizar la firma por favor lea el **apartado 5.1 Pasos previos a la firma**). Según indica en ese apartado, se ejecutará la firma según el navegador que se use ya sea por applet (ver apartado **5.4. Firma con Applet**) o por la aplicación AutoFirma del MINHAP (ver apartado **5.3. Firma con AutoFirma**).

Los pasos a seguir para cada documento a firmar son:

4. Pulsar **Firmar.**

**Nota:** El único formato admitido es .PDF (pueden existir problemas con el formato concreto PDF/A), y debe seguir los pasos que aparecen para firmar digitalmente e ir respondiendo de forma positiva a los mensajes que vayan emergiendo.

#### **IMPORTANTE**:

En el caso de firma con applet puede tardar unos minutos en cargarse el applet. **No intenten hacer ninguna actuación** hasta que salga la pantalla indicada en el **punto 5.4. Firma con Applet**.

Una vez firmado por el representante legal/investigador principal en cuestión ya no le aparecerá el documento/solicitud en esta opción de menú **–Fimar Docum**.

Si se trata de un **documento adjunto** en la opción de menú **– Adjuntar Docum.** ya no aparecerá el documento como pendiente de firma en su estado sino como **Firmado** y desde la opción **Acción descargar** obtendrá el documento firmado pulsando a **Descargar.**

Si se trata de una solicitud en la opción de menú **– Gestión de Anexos** desde la opción **Acción Ver** obtendrá el documento firmado pulsando a **Ver.**

### <span id="page-24-0"></span>**2.2.9 Gestión de Anexos. Presentación de la solicitud y documentación adjunta.**

#### **-Gestión de Anexos**

Esta opción de menú cuando ya se ha generado la solicitud, se ha firmado y se han adjuntado y firmados los documentos correspondientes por el representante legal, se utiliza para realizar la presentación por registro telemático.

#### **IMPORTANTE:**

Antes de presentar telemáticamente asegúrese que no tiene ningún documento pendiente de firma por el representante legal en la opción de menú **–Fimar Docum**.

Si la solicitud está firmada aparecerá en pantalla el botón **Presentar Telemáticamente.** Los pasos a llevar a cabo se indican en el apartado **6. Presentación por Registro Telemático**.

Una vez finalizada la presentación por registro telemático el estado de la solicitud es **Solicitud**.

Desde esta opción de menú en **Acción Ver** se pueden descargar la solicitud firmada pulsando a **Ver**.

### <span id="page-25-0"></span>**2.2.10 Presentaciones**

#### **-Presentaciones**

En esta opción se consulta un listado con las presentaciones realizadas por registro telemático pudiéndose descargar los ficheros de respuesta del registro y firma.

En este listado se puede ver la fecha de la presentación, el resultado obtenido (Éxito SI/NO), los datos de oficina, registro y el documento de Acuse del Registro Telemático.

### <span id="page-25-1"></span>**3. PASOS PARA LA RESOLUCIÓN DE REQUERIMIENTOS.**

Una vez presentada la solicitud puede ser que se requiera documentación o/y modificación de los anexos por parte de la administración.

Cuando se le notifique telemáticamente el requerimiento podrá a proceder desde este sistema a solventar lo que se le solicite entrando a la opción **Mis Solicitudes**.

### <span id="page-25-2"></span>**3.1. Mis Solicitudes**

Si asociado al expediente en la columna **Estado de la solicitud** tiene valor **Requeridos anexos** implica que se tiene que volver a presentar la solicitud corrigiendo lo que se haya especificado en el documento de requerimientos notificado telemáticamente. Por eso desde esta opción verá el expediente en la columna **Acción Modificar/Ver** activada la opción **Modificar**.

Según lo que se solicite en el documento de requerimiento que ha recibido telemática la forma de actuar depende de los siguientes casos:

- Se le requiere modificar alguna información de los anexos y, por tanto, el expediente se encuentra en **Estado** *Requerir anexos* y además se le solicita que debe aportar documentación
	- 1. Para corregir el anexo deberé pulsar a la opción **Modificar** desde la columna **Acción Modificar/Ver**. Corrija solamente lo que se le indica en el documento de requerimiento, que haya recibido telemáticamente, accediendo a las opciones de menú que correspondan a los apartados indicados. Dos situaciones diferentes que se pueden dar:
		- a. Se solicita corregir datos que ninguno corresponde al anexo II:
- i. Se corrige lo que corresponda en las correspondientes opciones de menú.
- ii. Se va a la opción **–Gestión de Anexos** para generarlos (apartado **2.2.6 Gestión de Anexos. Generar los Anexos de la solicitud**).
- b. Se solicita corregir datos que también afectan al anexo II (opción de menú **– Proyecto**)
	- i. Desde la opción **–Anexo Generado** se debe previamente eliminarlo con la opción **Borrar anexo del proyecto**. La opción de menú pasa a denominar nuevamente **-Generar Anexo**
	- ii. Se corrija lo que corresponda, según el requerimiento.
	- iii. Se va a la opción **-Generar Anexo** para genenarlo y firmarlo por el Investigador Principal .
	- iv. Se modifica lo que corresponda a otros anexos, si aplica, en sus correspondientes opciones de menú.
	- v. Se va a la opción **–Gestión de Anexos** para generar los anexos (apartado **2.2.6 Gestión de Anexos. Generar los Anexos de la solicitud**).
- 2. Adjunte la documentación requerida desde la opción de menú **Adjuntar Docum** siguiendo los pasos indicados en el apartado **2.2.7 Adjuntar Docum**.
- 3. Desde la opción **Firmar Docum**. firme documentos adjuntados y solicitud con los anexos modificados (apartado **2.2.8 Firmar Docum**).
- 4. Una vez finalizado de firmar documentación y anexos realizará la presentación telemática accediendo a la opción de menú **-Gestión de Anexos** y siguiendo los pasos indicados en el apartado **2.2.9. Gestión de Anexos. Presentación de la solicitud y documentación adjunta**. El expediente pasa a estado **Subsanados anexos.**

Cuando la Administración dé por válida la subsanación de los anexos de la solicitud la solicitud vuelve a estado **Solicitud.**

 Solamente se le requiere modificar alguna información de los anexos y, por tanto, el expediente se encuentra en **Estado** *Requerir anexos*

- 1. Para corregir el anexo deberé pulsar a la opción **Modificar** desde la columna **Acción Modificar/Ver**. Corrija solamente lo que se le indica en el documento de requerimiento, que haya recibido telemáticamente, accediendo a las opciones de menú que correspondan a los apartados indicados. Dos situaciones diferentes que se pueden dar:
	- a. Se solicita corregir datos que ninguno corresponde al anexo II:
		- i. Se corrige lo que corresponda en las correspondientes opciones de menú.
		- ii. Se va a la opción **–Gestión de Anexos** para generarlos (apartado **2.2.6 Gestión de Anexos. Generar los Anexos de la solicitud**).
	- b. Se solicita corregir datos que también afectan al anexo II (opción de menú **– Proyecto**)
		- i. Desde la opción **–Anexo Generado** se debe previamente eliminarlo con la opción **Borrar anexo del proyecto**. La opción de menú pasa a denominar nuevamente **-Generar Anexo**
		- ii. Se corrija lo que corresponda, según el requerimiento.
		- iii. Se va a la opción **-Generar Anexo** para genenarlo y firmarlo por el Investigador Principal .
		- iv. Se modifica lo que corresponda a otros anexos, si aplica, en sus correspondientes opciones de menú.
		- v. Se va a la opción **–Gestión de Anexos** para generar los anexos (apartado **2.2.6 Gestión de Anexos. Generar los Anexos de la solicitud**).
- 2. Desde la opción **Firmar Docum**. firme documentos adjuntados y solicitud con los anexos modificados (apartado **2.2.8 Firmar Docum**).
- 3. Una vez finalizado de firmar documentación y anexos realizará la presentación telemática accediendo a la opción de menú **-Gestión de Anexos** y siguiendo los pasos indicados en el apartado **2.2.9. Gestión de Anexos. Presentación de la solicitud y documentación adjunta**. El expediente pasa a estado **Subsanados anexos.**

Cuando la Administración dé por válida la subsanación de los anexos de la solicitud la solicitud vuelve a estado **Solicitud.**

Solamente se le solicita que debe aportar documentación

- 1. Adjunte la documentación requerida desde la opción de menú **Adjuntar Docum** siguiendo los pasos indicados en el apartado **2.2.7 Adjuntar Docum**.
- 2. Desde la opción **Firmar Docum**. firme documentos adjuntados (apartado **2.2.8 Firmar Docum**).
- 3. Al ser solamente documentación adjunta a presentar, en este caso la presentación telemática se realiza desde la opción de menú **Adjuntar Docum**. Desde esta opción y por cada documento firmado:
	- a. Presione a la opción **Presentar** en la columna **Acción presentar** del documento.
	- b. Aparecerá en pantalla el botón **Presentar por Registro Telemático.** Los pasos a llevar a cabo se indican en el apartado **6. Presentación por Registro Telemático**.
	- c. Vuelva a repetir los dos pasos anteriores volviendo a la opción de menú **Adjuntar Docum** por cada documento a presentar.

### <span id="page-28-0"></span>**4. PASOS PARA LA PRESENTACIÓN CERTIFICADO DE PREVISIÓN DE GASTOS**

Cuando la solicitud se encuentra en estado **Pte Recepción Mem. Adaptadas** y el proyecto en **Concedido** aparecen dos nuevas opciones de menú asociados al proyecto.

Por tanto, desde la opción de menú Mis solicitudes, seleccionando la solicitud en cuestión y el proyecto aparecen dos nuevas opciones de menús **Presupuesto Adap**. y **Gestión CPG**.

#### **-Presupuesto Adap**

Esta opción de menú tiene la misma estructura que la opción Presupuesto pero sirve para introducir los importes adaptados, donde nunca podrán ser superiores a los solicitados y no se podrán añadir nuevos conceptos, es adaptar los importes que se solicitaron según la concesión. Puede haber hasta tres anualidades dependiendo de la duración del proyecto que se haya indicado en la solicitud.

Se muestran los presupuestos solicitados, concedidos y adaptados por cada anualidad.

Para modificar los conceptos que correspondan de la cantidad adaptada se debe pulsar a la opción **Modificar** en columna **Acción Modificar/Ver**.

Una vez hecha la adaptación de los importes pasamos a la opción Gestión CPG.

#### **-Gestión CPG**

Esta opción de menú sirve para generar el documento CPG, según los datos introducidos en el apartado anterior, y también para presentar por registro telemático el documento generado una vez firmado por el Representante Legal e Investigador Principal.

Para generar el CPG primero se realizan unas validaciones y si se superan:

- 1. El representante legal e Investigador principal que vaya a firmar el CPG
- 2. Localidad desde la cual se realiza la presentación del CPG
- 3. Se pulsa **Continuar** y empieza la generación del CPG. Espere hasta que termine su generación.
- 4. Se puede descargar documento del CPG para realizar comprobaciones si se desea (**Acción Ver** pulsar sobre **Ver**).

#### **IMPORTANTE:**

Si se desea volver a generar el CPG, por quererse realizarse alguna modificación, debería eliminarse previamente desde esta opción de menú en **Acción Eliminar** y pulsando a **Eliminar**.

Una vez generado el CPG debe ser firmado desde la opción de menú **–Fimar Docum**.

Para presentar el CPG, una vez firmado, debe aparecer en esta opción de menú el botón **Presentar Telemáticamente.** Los pasos a llevar a cabo se indican en el apartado **6. Presentación por Registro Telemático**.

Una vez finalizada la presentación por registro telemático el estado de la solicitud es **Pte. Validación Mem. Adaptadas**

Desde esta opción de menú en **Acción Ver** se pueden descargar la solicitud firmada pulsando a **Ver**.

### <span id="page-29-1"></span><span id="page-29-0"></span>**5. FIRMA ELECTRÓNICA.**

### **5.1. Pasos previos a la firma.**

Cualquier firma realizada desde la aplicación hará uso de un certificado digital para la realización de ésta. Por ello para poder firmar un documento o presentar una solicitud vía telemática es necesario disponer de al menos un certificado digital o el DNIe asociado al NIF correspondiente.

Cada día existen más problemas con la firma digital de documentos debido a los constantes cambios de los navegadores. Actualmente la aplicación puede realizar la firma de dos maneras:

- Applet de firma del Ministerio de Hacienda y Administraciones Públicas (MINHAP).
- Aplicación AutoFirma del Ministerio de Hacienda y Administraciones Públicas (MINHAP).

Dependiendo del navegador se ejecutará un modo u otro. A continuación se describe la compatibilidad de los navegadores más usados:

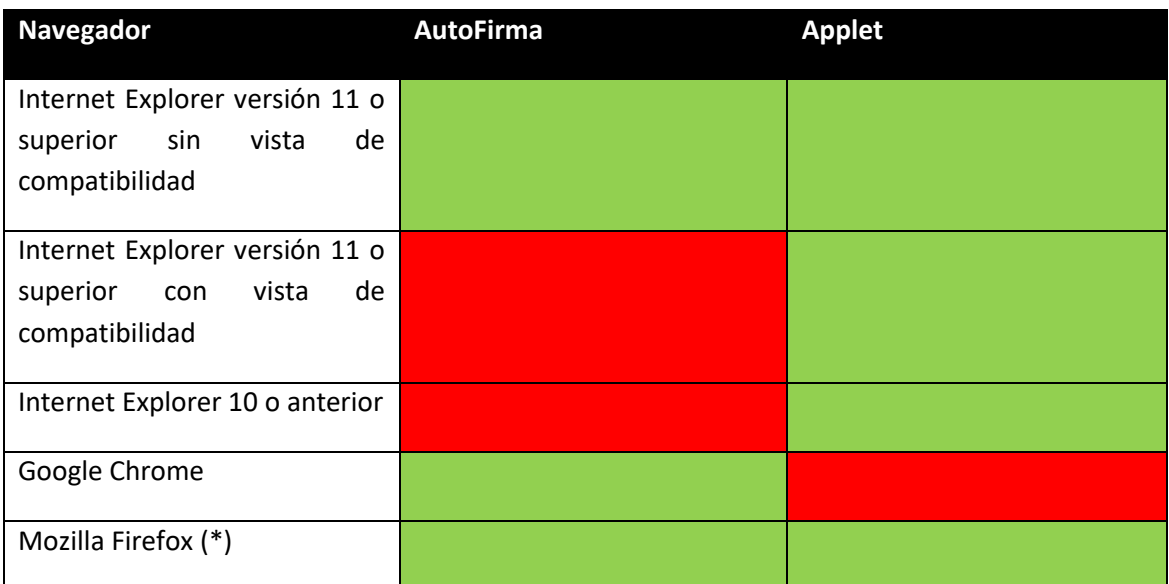

(\*) La ejecución en Mozilla Firefox puede tardar algo más que en resto de navegadores.

En los navegadores que permitan ambos métodos, se intentará ejecutar primeramente el Applet de firma (ver apartado **5.4 Firma con Applet**) y después AutoFirma (ver apartado **5.3. Firma con Autofirma**). El proceso de firma es normalmente más ágil con AutoFirma.

Cada uno de los métodos tiene unos requisitos que se describirán en los siguientes apartados.

### <span id="page-30-0"></span>**5.2. Instalación de AutoFirma.**

Para realizar una firma en la aplicación mediante AutoFirma necesita la instalación previa de ésta en su sistema. La aplicación detectará si la aplicación aún no ha sido instalada mostrando el siguiente mensaje de error:

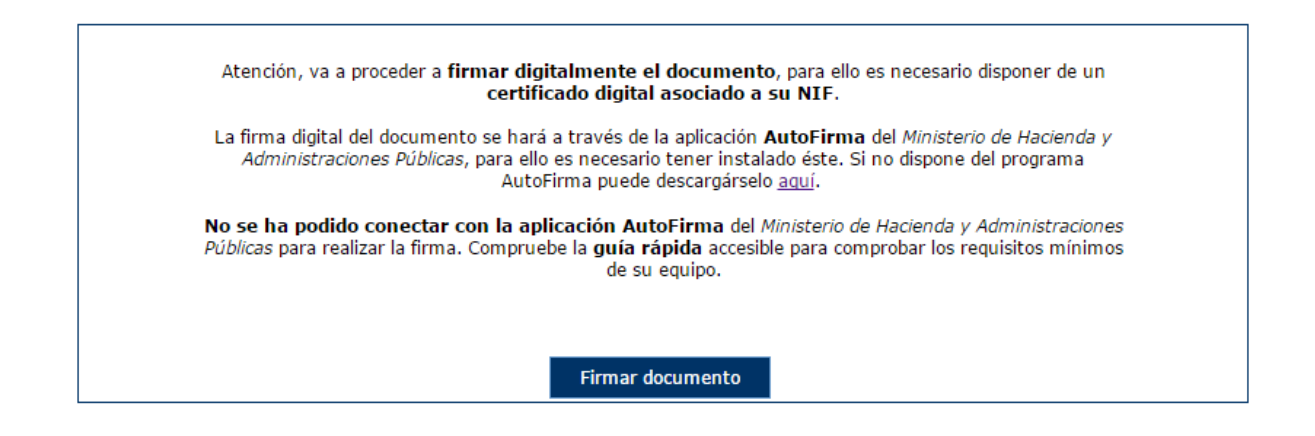

En el siguiente enlace encontrará lo necesario para la instalación de la aplicación: [http://firmaelectronica.gob.es/Home/Descargas.html.](http://firmaelectronica.gob.es/Home/Descargas.html)

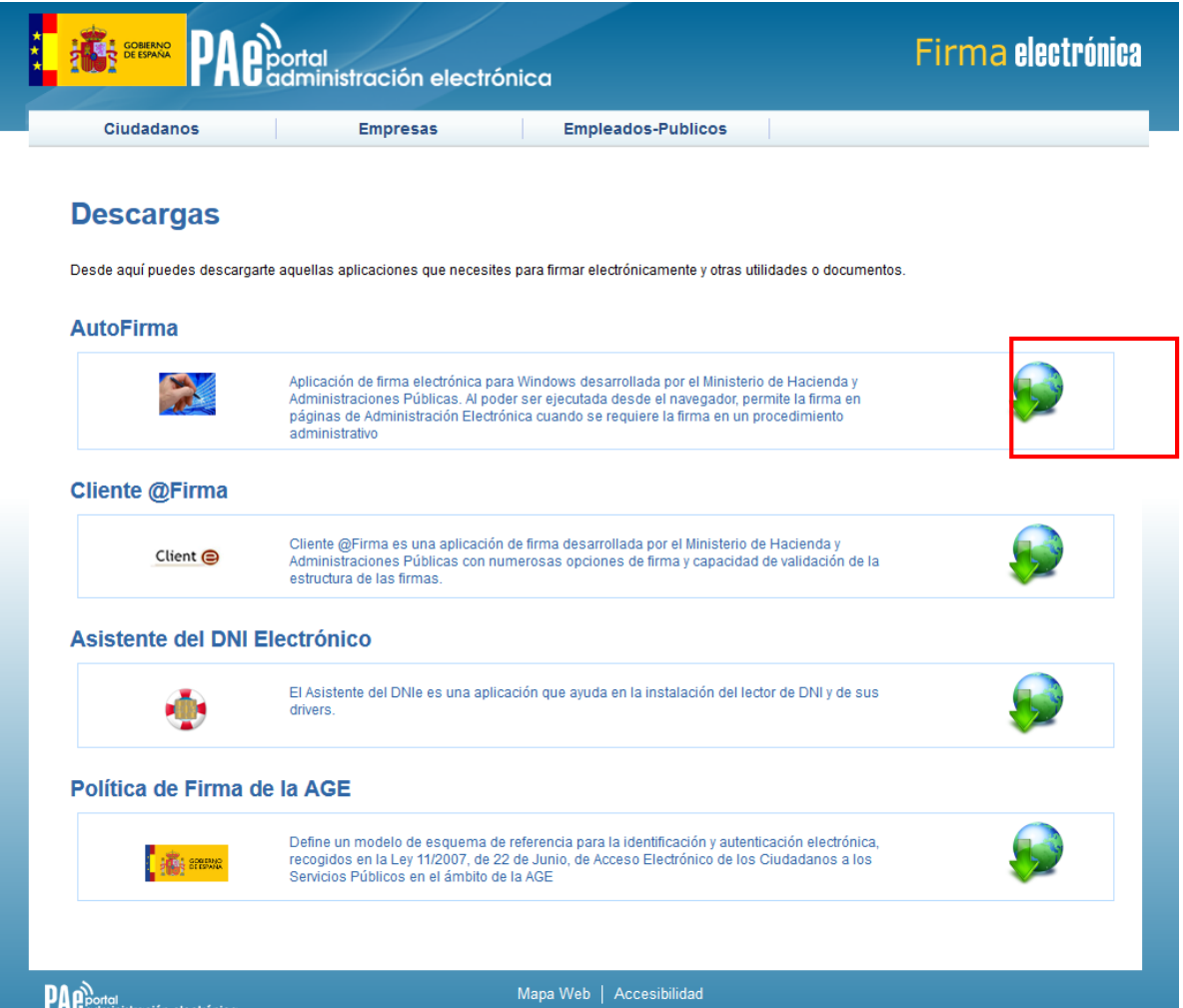

Desde esta página puede descargar un fichero comprimido zip en el cual se incluye tanto el fichero ejecutable para la instalación como un manual de instalación. Casi todos los sistemas

operativos integran de manera nativa un descompresor zip por lo que solo será necesario la apertura del fichero zip y ejecutarlo para la instalación.

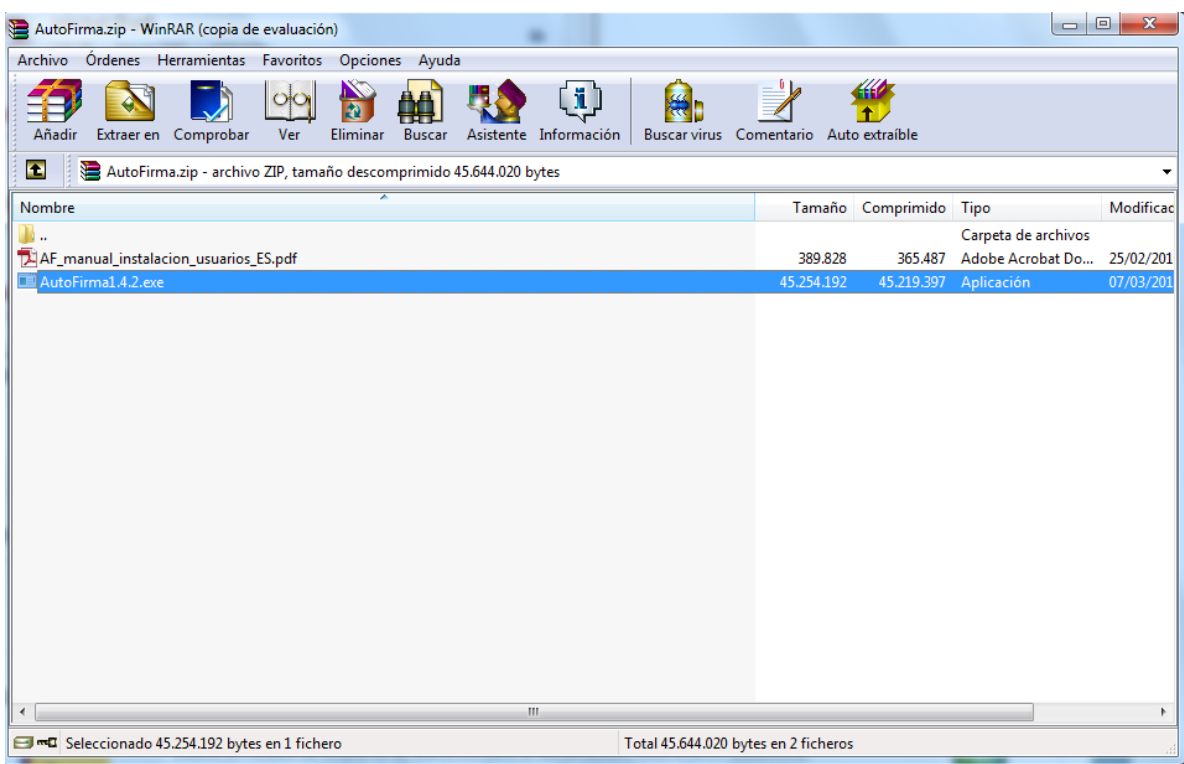

### <span id="page-32-0"></span>**5.3. Firma con AutoFirma.**

Cuando se tiene instalada la aplicación de Autofirma del MINHAP (para la instalación de AutoFirma se deben seguir los pasos indicados en el apartado **5.2. Instalación AutoFirma**) y cumpliendo los requisitos para la ejecución del mismo aparecerá la siguiente pantalla:

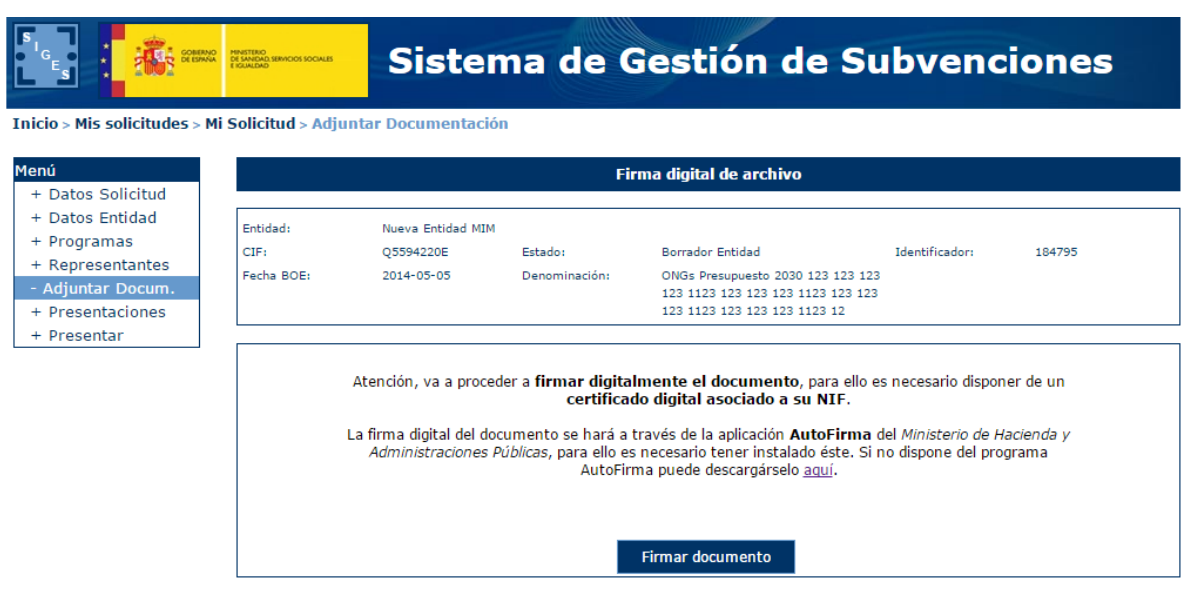

Una vez realizado esto nos aparece un mensaje de alerta informando de que se ejecutará AutoFirma.

Dependiendo del navegador se mostrará la alerta de algún modo u otro:

#### **Chrome:**

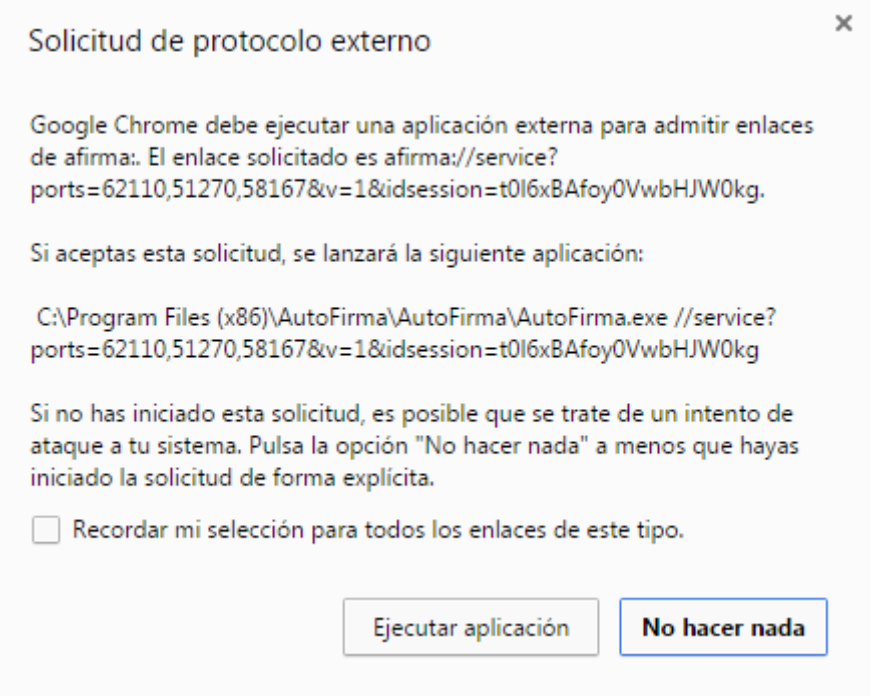

#### Se debe pulsar a **Ejecutar aplicación.**

Posteriormente nos pide el certificado con el que vamos a firmar. En este caso se pulsa Aceptar.

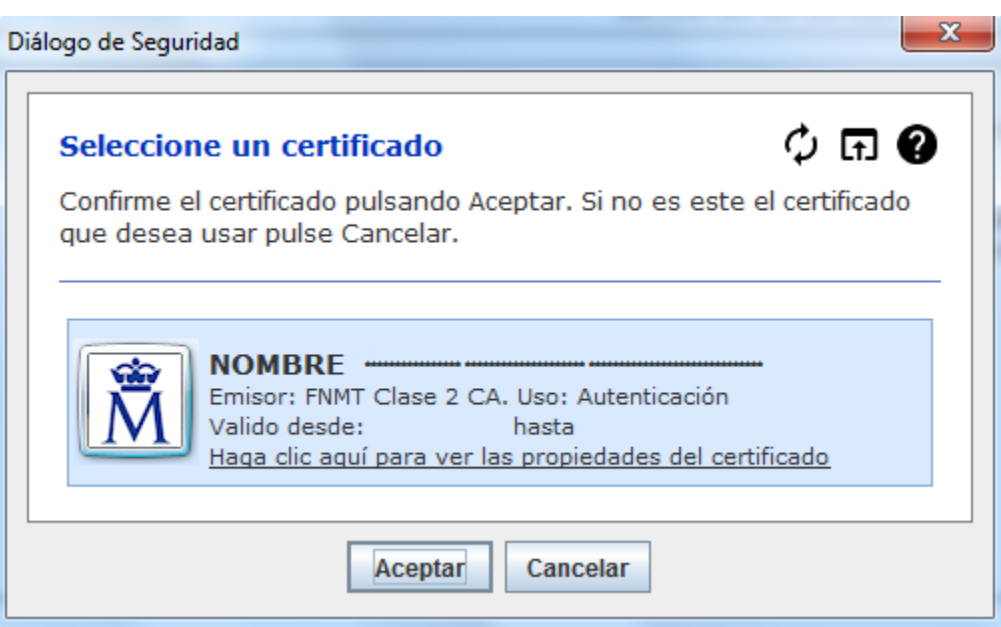

#### **Firefox:**

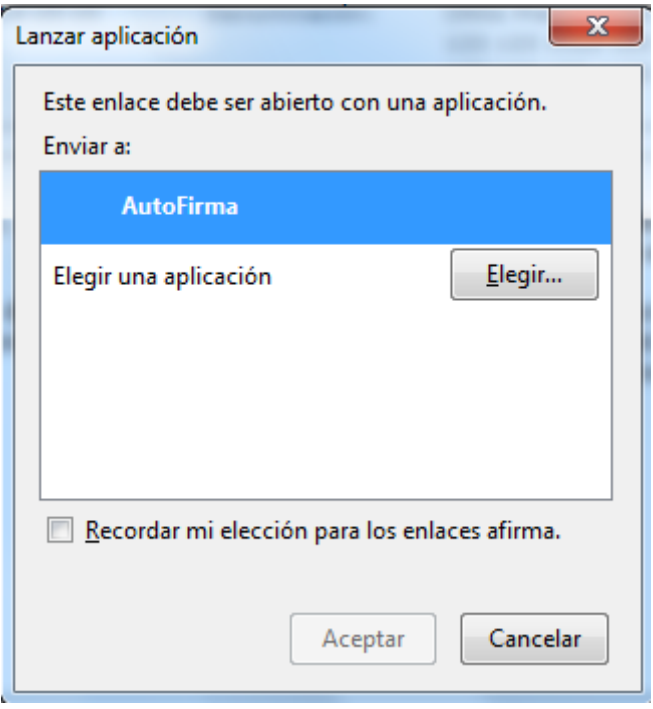

Una vez seleccionada la aplicación Autofirma se pulsa en **Aceptar**

Posteriormente nos pide el certificado con el que vamos a firmar. En este caso se pulsa Aceptar.

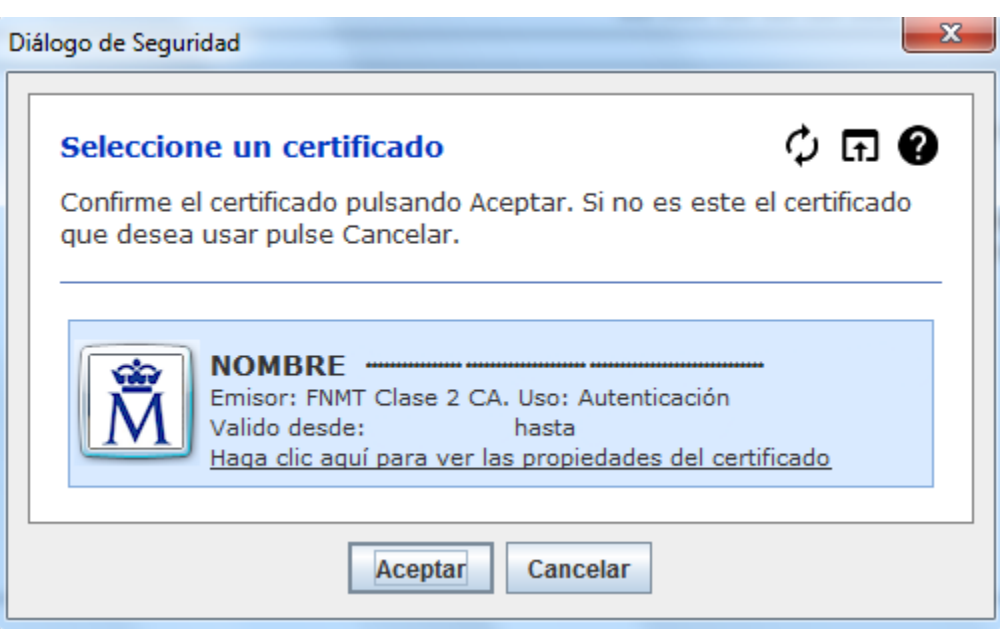

### **Internet Explorer:**

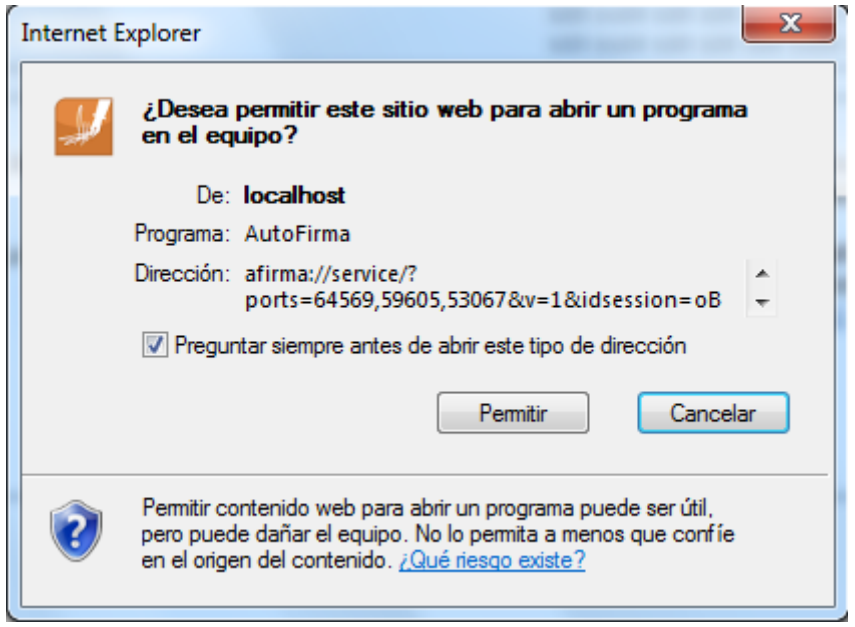

#### Se debe pulsar a **Permitir**

Posteriormente nos pide el certificado con el que vamos a firmar. En este caso se pulsa Aceptar.

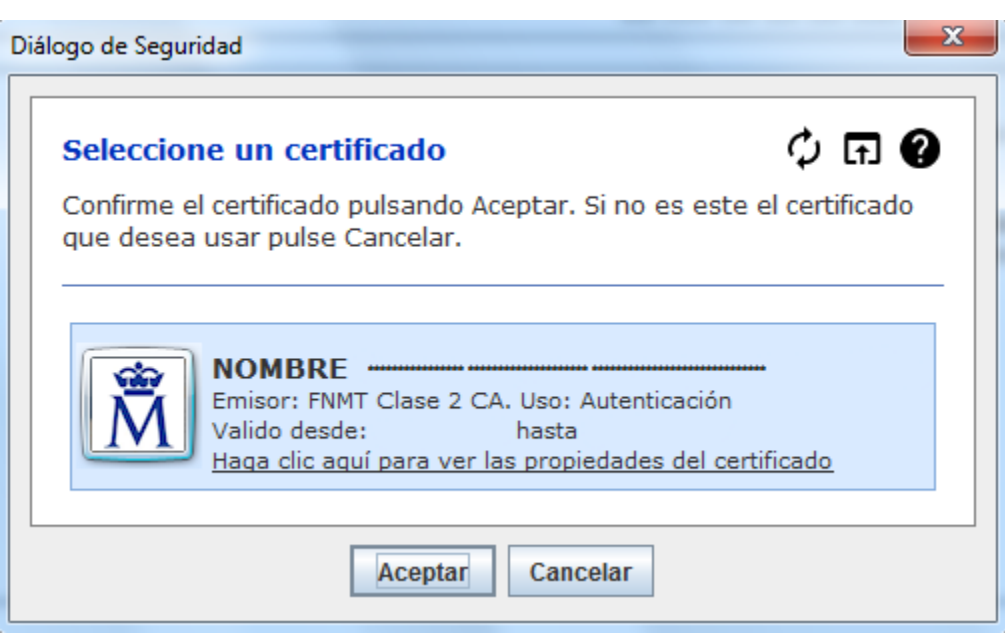

### <span id="page-36-0"></span>**5.4. Firma con Applet.**

En caso de que la firma se realice mediante el Applet, el sistema informará la ejecución de este mediante el siguiente mensaje. Es necesario aceptar su ejecución para continuar.

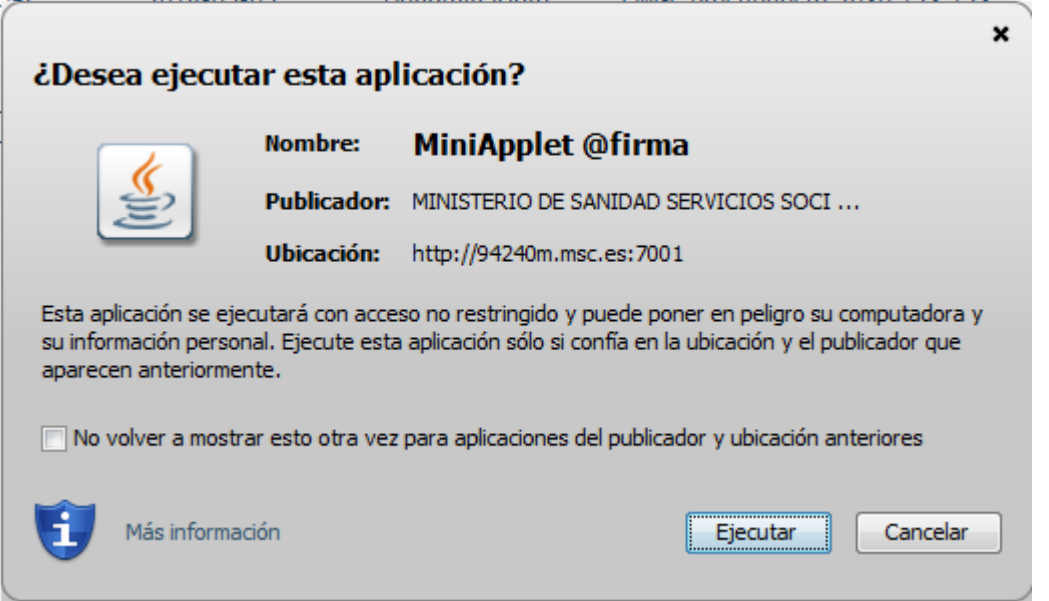

Después de esto aparece la pantalla que confirma que la firma se realizará a través del applet.

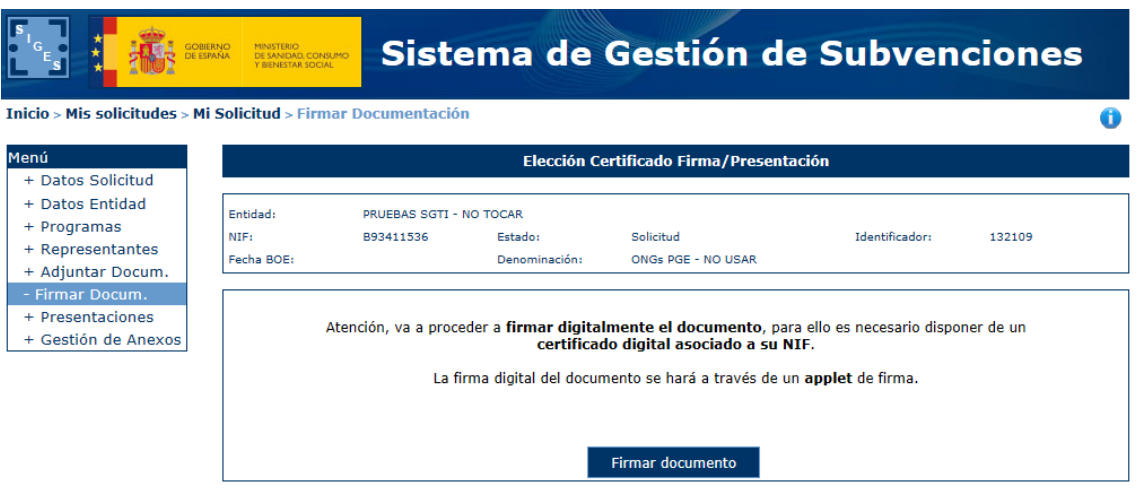

Posteriormente nos pide el certificado con el que vamos a firmar. En este caso se pulsa Aceptar.

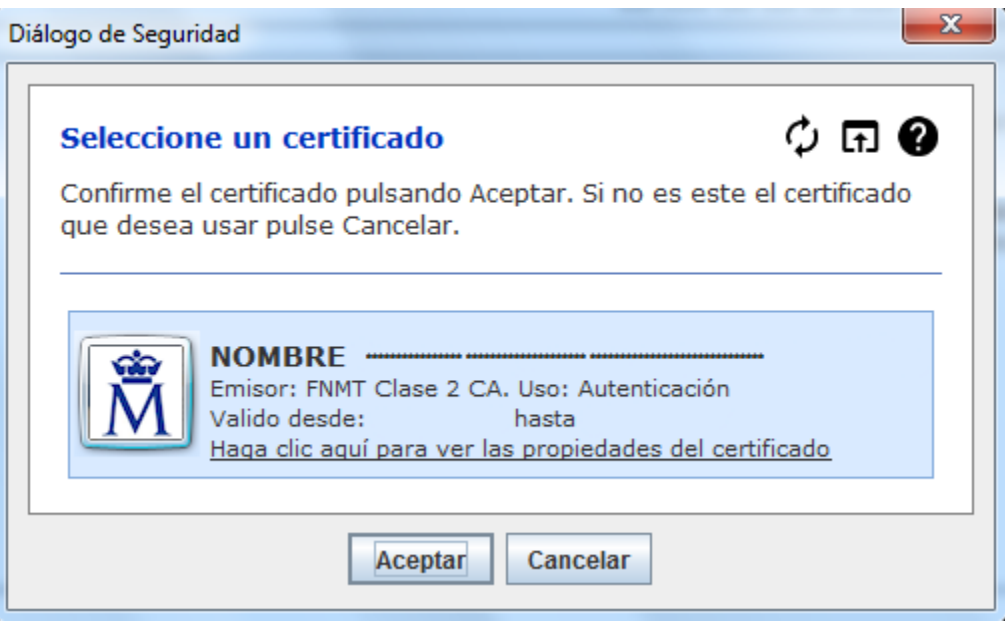

### <span id="page-37-0"></span>**6. PRESENTACIÓN REGISTRO TELEMÁTICO.**

Una vez realizada la firma del documento/anexos de la solicitud se debe realizar la presentación por registro telemático. Para ello, desde la opción de menú que corresponda a la presentación telemática se pulsa al botón **Presentar por Registro Telemático** en la siguiente pantalla.

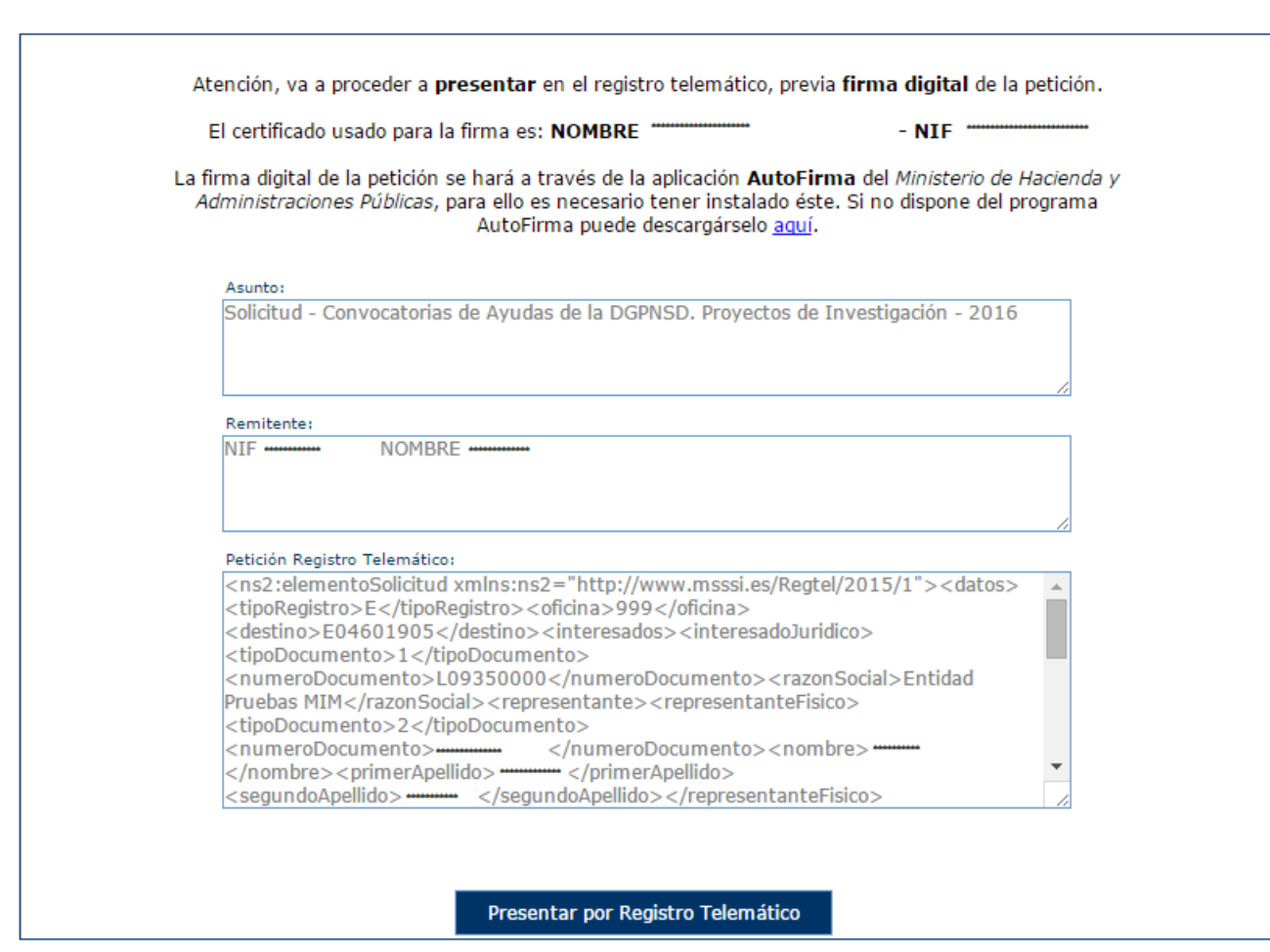

Una vez se ha pulsado se procederá a la firma de la petición a registro telemático, ya sea a través de AutoFirma (ver apartado **5.3. Firma con AutoFirma**) o con Applet (ver apartado **5.4. Firma con Applet**). Uno u otro modo coincidirá con el que se haya ejecutado en la firma en sí del documento/anexos.

Después de presentar por registro aparece la pantalla de confirmación.

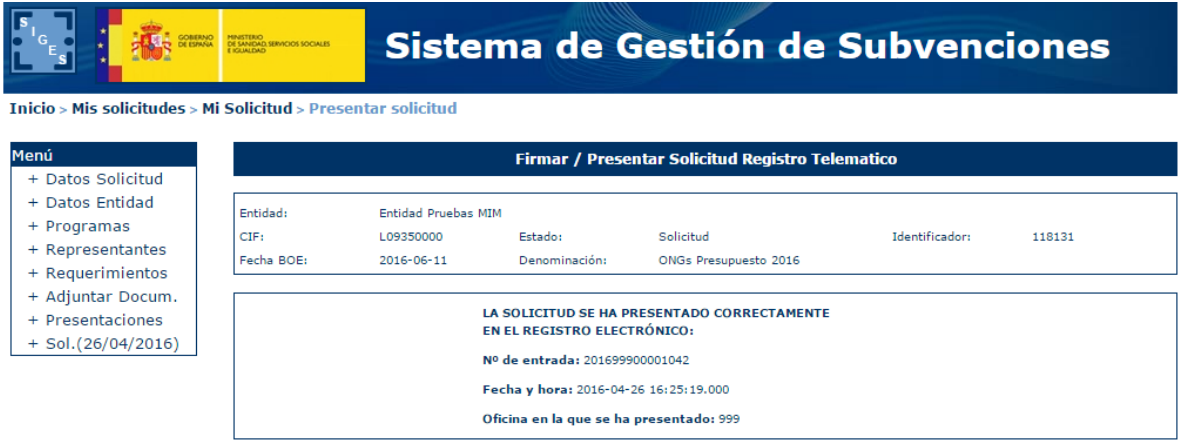

### <span id="page-39-0"></span>**6.1 PRESENTACIÓN REGISTRO TELEMÁTICO SUPERIOR A 20 MB.**

En caso que la presentación por registro telemático supere los 20 Mb entre solicitud y documentación adjunta aparecerá la siguiente pantalla.

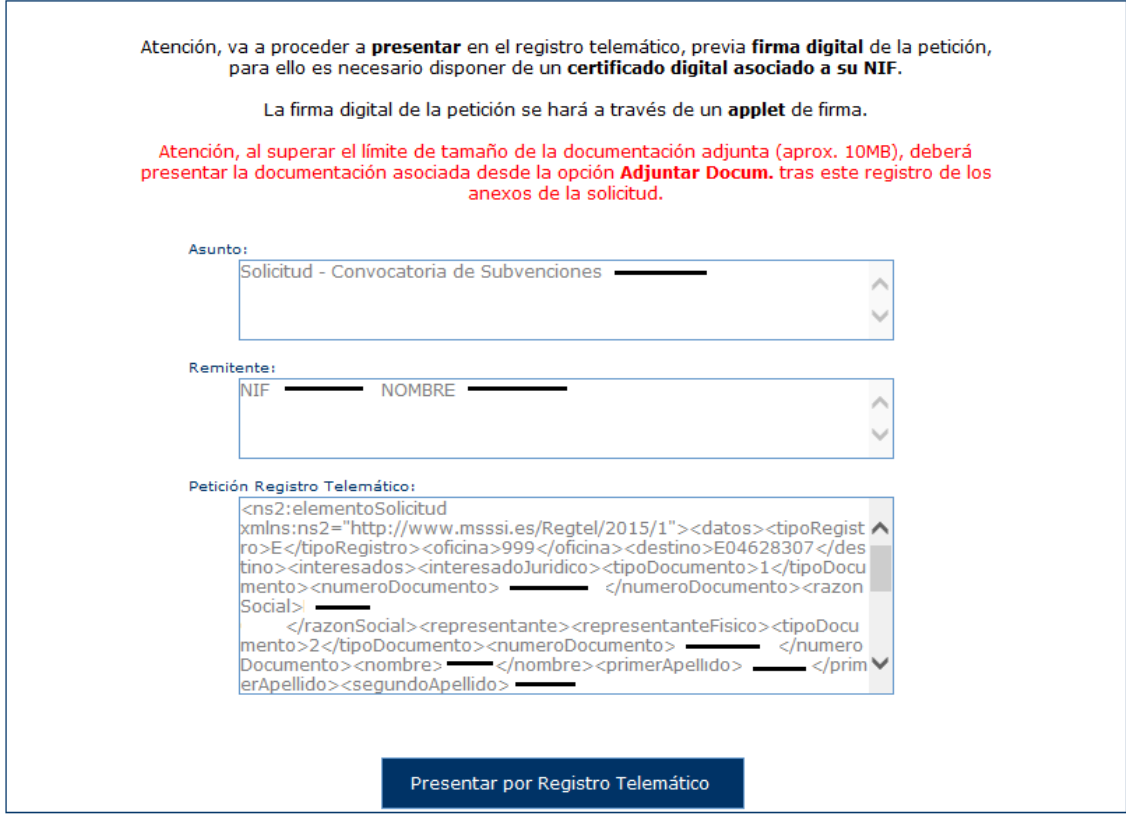

Tal y como se indica en el mensaje en rojo, se presentará por registro telemático en esta petición solamente los anexos de la solicitud, siendo necesario hacer la presentación de la documentación adjunta desde la opción **– Adjuntar Docum** y desde ahí pulsando a la Acción **Presentar** documento a documento.

Una vez se ha pulsado se procederá a la firma de la petición a registro telemático, ya sea a través de AutoFirma (ver apartado **5.3. Firma con AutoFirma**) o con Applet (ver apartado 5**.4. Firma con Applet**). Uno u otro modo coincidirá con el que se haya ejecutado en la firma en sí del documento/anexos.

Después de presentar por registro aparece la pantalla de confirmación.

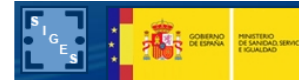

### Sistema de Gestión de Subvenciones

#### Inicio > Mis solicitudes > Mi Solicitud > Presentar solicitud

#### Menú Firmar / Presentar Solicitud Registro Telematico + Datos Solicitud + Datos Entidad Entidad: Entidad Pruebas MIM + Programas  $CIF:$ L09350000 Solicitud Identificador: 118131 Estado: + Representantes Fecha BOE: 2016-06-11 Denominación: ONGs Presupuesto 2016 + Requerimientos + Adjuntar Docum. LA SOLICITUD SE HA PRESENTADO CORRECTAMENTE<br>EN EL REGISTRO ELECTRÓNICO: + Presentaciones  $+$  Sol.(26/04/2016) Nº de entrada: 201699900001042 Fecha y hora: 2016-04-26 16:25:19.000 Oficina en la que se ha presentado: 999